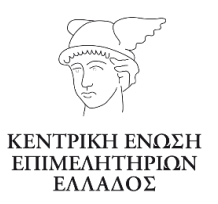

# Εγχειρίδιο Εγγραφής & Χρήσης Υπηρεσίας Ηλεκτρονικής Εκπαίδευσης

# Έναρξη

Βρίσκεστε στην αρχική σελίδα του συστήματος ηλεκτρονικής εκπαίδευσης, η οποία βρίσκεται στο: **<http://elearning.uhc.gr/>**. Στη σελίδα αυτή προβάλλεται ενημερωτικό κείμενο για την υπηρεσία e-learning που είναι διαθέσιμη στα ταμειακά ενήμερα μέλη των Επιμελητηρίων. Εδώ, εκκινείτε τη διαδικασία εγγραφής πατώντας το κουμπί **Εγγραφής / Διαχείρισης.**

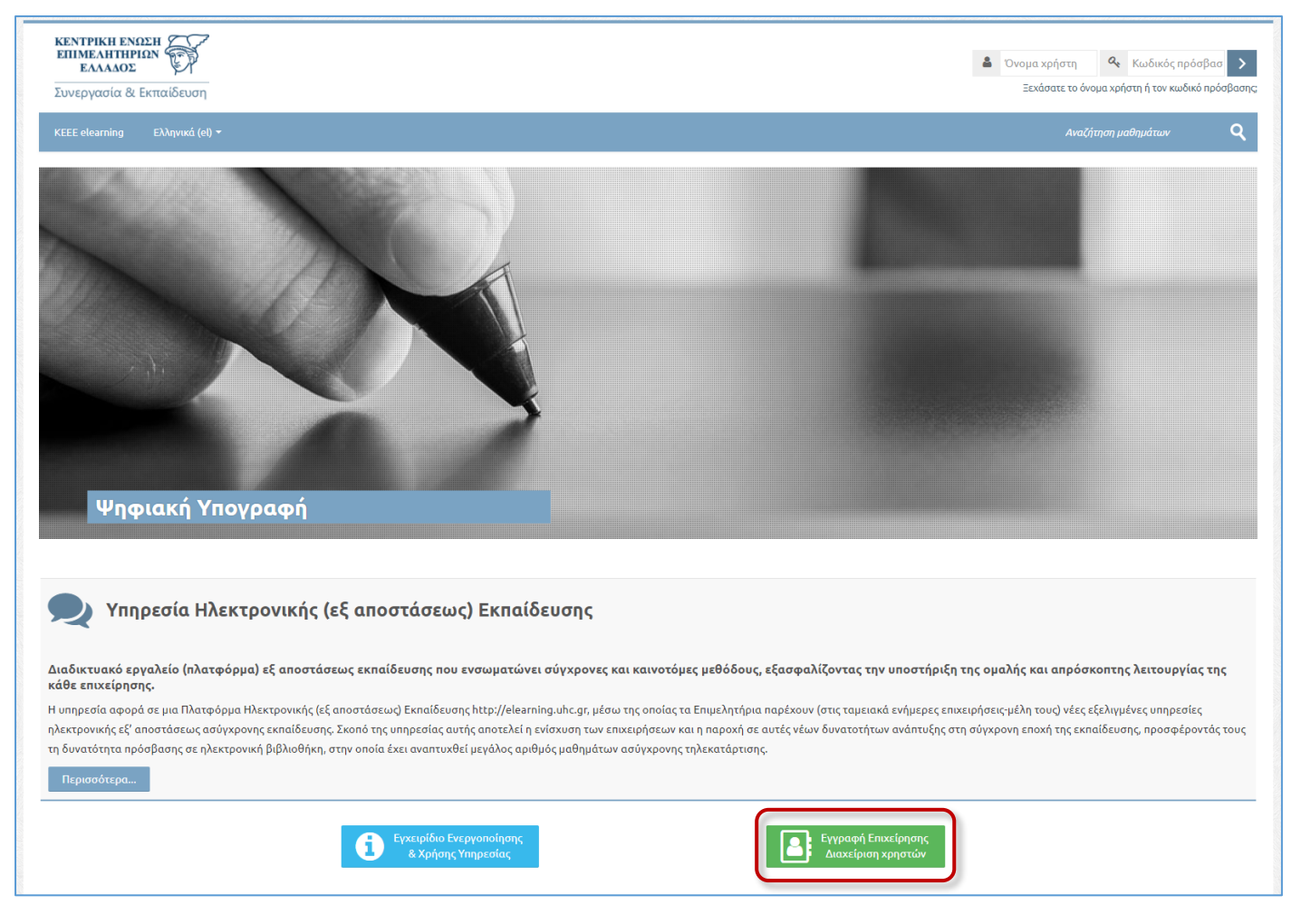

**Επισημαίνεται ότι η πρόσβαση στην Ηλεκτρονική Βιβλιοθήκη είναι εφικτή μόνο από Επιχειρήσεις που είναι ταμειακά ενήμερες, δηλ. έχουν καταβάλει την ετήσια συνδρομή τους στο οικείο τους Επιμελητήριο.**

# Εγγραφή Επιχείρησης

#### 01. Έλεγχος Στοιχείων Επιχείρησης

Εισάγετε στη φόρμα εγγραφής τον ΑΦΜ της επιχείρησής σας, το ονοματεπώνυμό σας και το Email σας.

Το email που θα δηλώσετε θα χρησιμοποιηθεί για την **ενεργοποίηση του λογαριασμού** σας και **αποτελεί και το όνομα χρήστη σας (username)** στο σύστημα. Επίσης, το email θα χρησιμοποιείται έτσι ώστε να λαμβάνετε ειδοποιήσεις σχετικά με την υπηρεσία ηλεκτρονικής εκπαίδευσης.

Το **password** σας θα είναι (προσωρινά) το **123456**, και θα σας ζητηθεί να το αλλάξετε κατά το 1<sup>ο</sup> σας Login**.**

Στη συνέχεια, πατάτε το κουμπί «**Εγγραφή**».

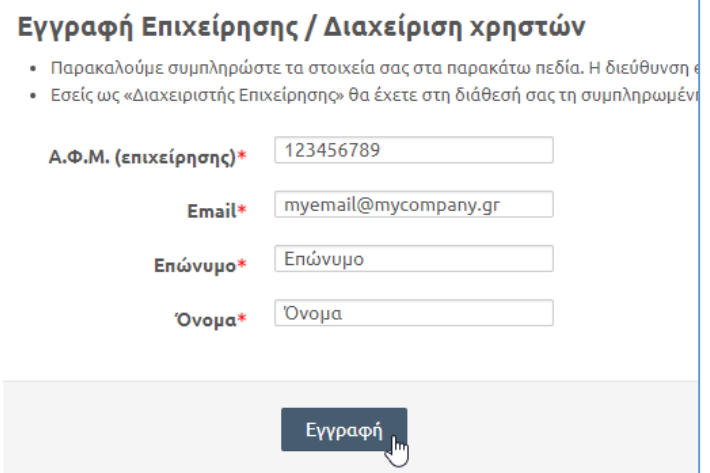

Εκτελείται έλεγχος του ΑΦΜ, γίνεται επιβεβαίωση των στοιχείων, και η φόρμα συμπληρώνεται αυτόματα με βάση τα δεδομένα του Μητρώου του ΓΕΜΗ. Τα στοιχεία που ανακτώνται για την επιχείρησή σας είναι τα παρακάτω:

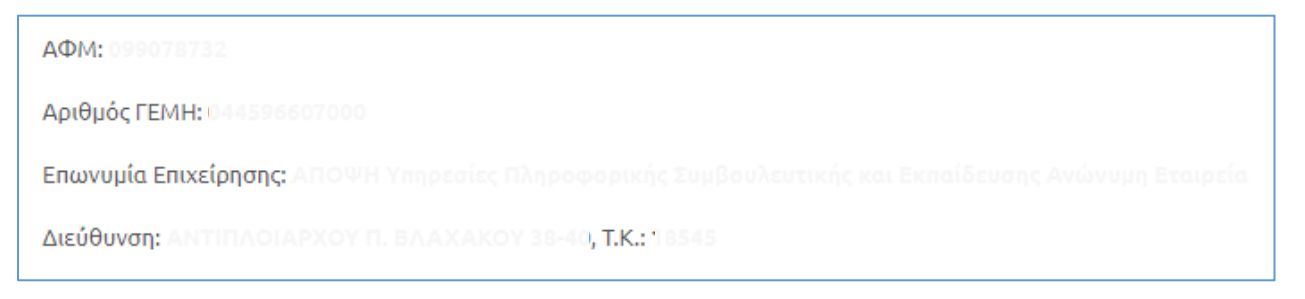

#### 02. Έλεγχος Ταμειακής Ενημερότητας Επιχείρησης

Επίσης, σε αυτό το σημείο εκτελείται έλεγχος ταμειακής ενημερότητας της επιχείρησής σας.

o Στην περίπτωση που η επιχείρηση **είναι ταμειακά ενήμερη**, γίνεστε πλέον χρήστης του συστήματος και αποκτάτε το ρόλο «Διαχειριστής Επιχείρησης». Το σύστημα προβάλλει αντίστοιχο μήνυμα.

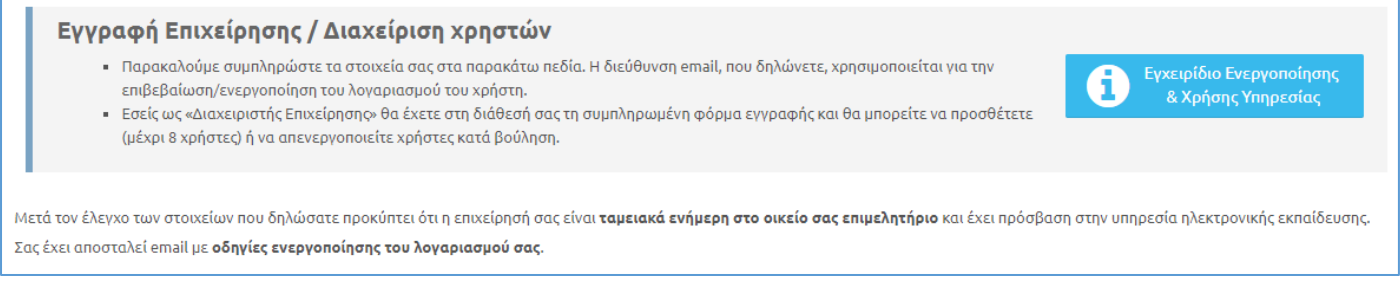

Επίσης, μέσω του μηνύματος ενημερώνεστε ότι σας έχει αποσταλεί email ενεργοποίησης του λογαριασμού σας.

o Στην περίπτωση που η επιχείρηση **δεν είναι ταμειακά ενήμερη**, η διαδικασία σταματά εδώ, και σας προβάλλεται σχετικό ενημερωτικό μήνυμα για τακτοποίηση της ταμειακής εκκρεμότητας*.* Εδώ προβάλλονται και τα στοιχεία επικοινωνίας με το οικείο σας Επιμελητήριο.

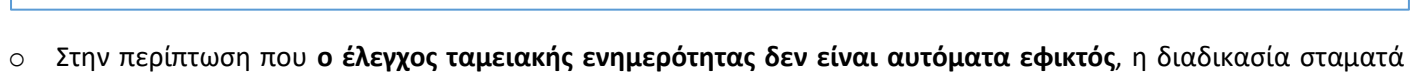

εδώ, και σας προβάλλεται σχετικό ενημερωτικό μήνυμα.

```
Δεν είναι εφικτός ο έλεγχος της ταμειακής σας ενημερότητας. Παρακαλούμε επικοινωνήστε με το οικείο σας Επιμελητήριο. Προς το παρόν δεν μπορείτε να εγγραφείτε στην Υπηρεσία
Ηλεκτρονικής Εκπαίδευσης.
```
Παρακαλούμε επικοινωνήστε με το οικείο σας Επιμελητήριο για τακτοποίηση της ταμειακής σας ενημερότητας προκειμένου να είναι δυνατή η εγγραφή σας στο σύστημα

Εδώ καλείστε να επικοινωνήσετε με το οικείο σας Επιμελητήριο έτσι ώστε να ελεγχθεί εκεί η ταμειακή σας ενημερότητα. Εάν δεν υπάρχει εκκρεμότητα, θα αποκτήσετε δικαίωμα εγγραφής στην υπηρεσία ηλεκτρονικής εκπαίδευσης.

#### 03. Είσοδος στο Σύστημα

Αρχικά θα πρέπει να ενεργοποιήσετε το λογαριασμό σας επιλέγοντας το σύνδεσμο που περιέχεται στο email που έχετε λάβει. Αυτή η διαδικασία γίνεται **μόνο την 1<sup>η</sup> φορά** που θα χρησιμοποιήσετε το σύστημα.

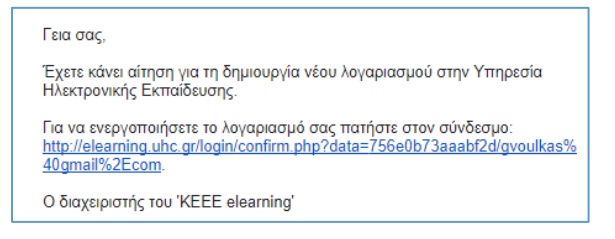

Στη συνέχεια εκτελείτε τη διαδικασία αλλαγής κωδικού (password) σε κάποιο της αρεσκείας σας. Ο τρέχων (αρχικός) κωδικός είναι: **123456.** (Σημειώνεται ότι το σύστημα διαθέτει **μηχανισμό επανάκτησης κωδικού μέσω email**, σε περίπτωση που οποιοσδήποτε χρήστης ξεχάσει το password του).

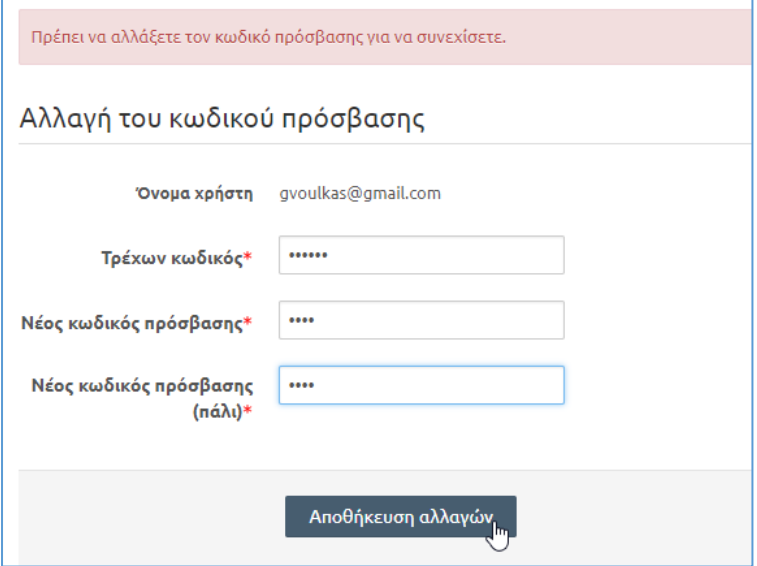

Το σύστημα σας ενημερώνει για την επιτυχή αλλαγή του κωδικού πρόσβασης.

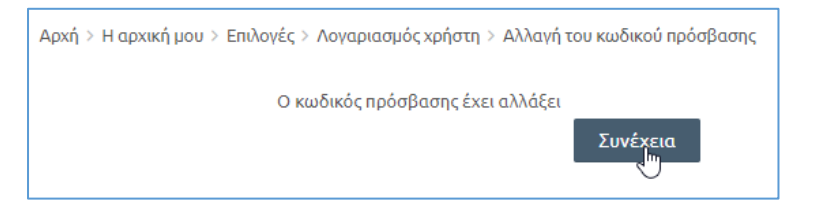

Οποιαδήποτε στιγμή είστε συνδεδεμένος στο σύστημα, επιλέγοντας και πάλι το κουμπί της **Εγγραφής/Διαχείρισης** μπορείτε να εισάγετε τα στοιχεία έως και 8 συμμετεχόντων από την επιχείρησή σας στο σύστημα ηλεκτρονικής εκπαίδευσης.

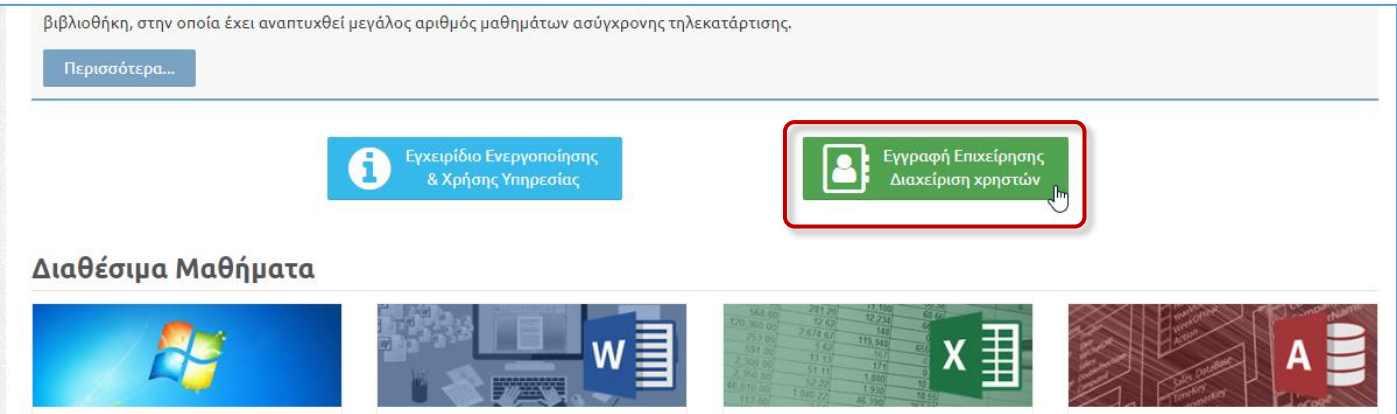

Εισάγετε για κάθε εργαζόμενο ένα Email, το Επώνυμο και το όνομά του στα αντίστοιχα πεδία:

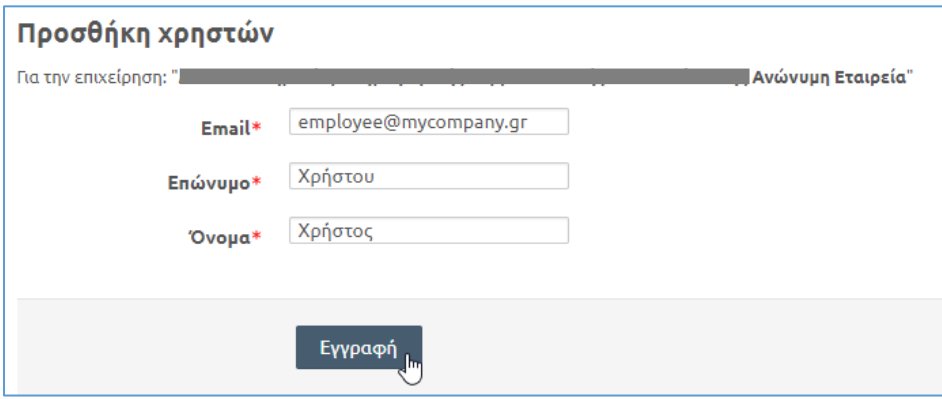

Όπως ακριβώς έγινε και στη δημιουργία του δικού σας λογαριασμού, το Email που θα δηλώσετε για κάθε εργαζόμενο θα είναι και το username αυτού, και το προσωρινό του password θα είναι το 123456 και θα του ζητηθεί να το αλλάξει σε κάποιο άλλο της επιλογής τους με την πρώτη του είσοδο. Στη συνέχεια πατάτε σε κουμπί «**Εγγραφή**».

Ο πίνακας «**Ενεργοί χρήστες**» προβάλλει τα στοιχεία των εργαζομένων της επιχείρησής σας που έχουν πρόσβαση στην υπηρεσία ηλεκτρονικής εκπαίδευσης.

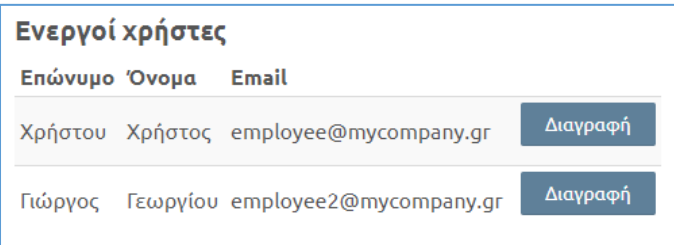

Εάν επιθυμείτε να διακόψετε την πρόσβαση κάποιου από αυτούς, επιλέγετε το κουμπί «**Διαγραφή**». Όπως αναφέρθηκε παραπάνω, έχετε το δικαίωμα να διατηρείτε **έως και 8 ενεργούς χρήστες** στο σύστημα.

### 04. Πρόσβαση εργαζομένων στο Σύστημα Ηλεκτρονικής Εκπαίδευσης

Τα άτομα της επιχείρησής σας που έχετε δηλώσει κατά το προηγούμενο βήμα είναι πλέον χρήστες στο σύστημα Ηλεκτρονικής Εκπαίδευσης και βρίσκονται σε μια κατάσταση «αναμονής» (pending).

Επισημαίνεται ότι τα άτομα αυτά παραμένουν «συνδεδεμένα» με την επιχείρησή σας βάσει του ΑΦΜ σας. Με αυτό τον τρόπο θα είναι δυνατή και η εξαγωγή στατιστικών στοιχείων & αναφορών σχετικά με το ιστορικό εκπαίδευσης των υπαλλήλων σας.

## 05. Ενημέρωση χρηστών συστήματος

Οι εργαζόμενοι που έχετε δηλώσει λαμβάνουν ενημερωτικό email ότι έχουν δημιουργηθεί λογαριασμοί πρόσβασης για αυτούς στο σύστημα. Στο email θα περιέχεται link ενεργοποίησης του λογαριασμού τους.

# Είσοδος εργαζομένων στο Σύστημα

Οι χρήστες μεταβαίνουν στην αρχική σελίδα του συστήματος Ηλεκτρονικής Εκπαίδευσης όπου εισάγουν:

- Username: Το email που έχει δηλωθεί
- Password: «**123456**» το οποίο τους ζητείται να αλλάξουν

# Εγγραφή σε μάθημα

Λόγω της ευρείας θεματολογίας της Βιβλιοθήκης, οι συμμετέχοντες έχουν τη δυνατότητα να προβάλλουν όλες τις επιμέρους ενότητες και τα μαθήματά τους, να βλέπουν τις αντίστοιχες περιγραφές, και στη συνέχεια να επιλέγουν τις ενότητες που τους ενδιαφέρουν και να εγγράφονται (με ένα κλικ) σε αυτές (self-enrolment).

Έτσι, κάθε χρήστης μπορεί εύκολα να **δημιουργήσει με δυναμικό τρόπο ένα εκπαιδευτικό πλάνο το οποίο θα είναι απόλυτα εξατομικευμένο και προσαρμοσμένο στις δικές του ανάγκες για μάθηση/ενημέρωση**.

1. Ο χρήστης προβάλλει τα διαθέσιμα μαθήματα στην αρχική σελίδα του συστήματος.

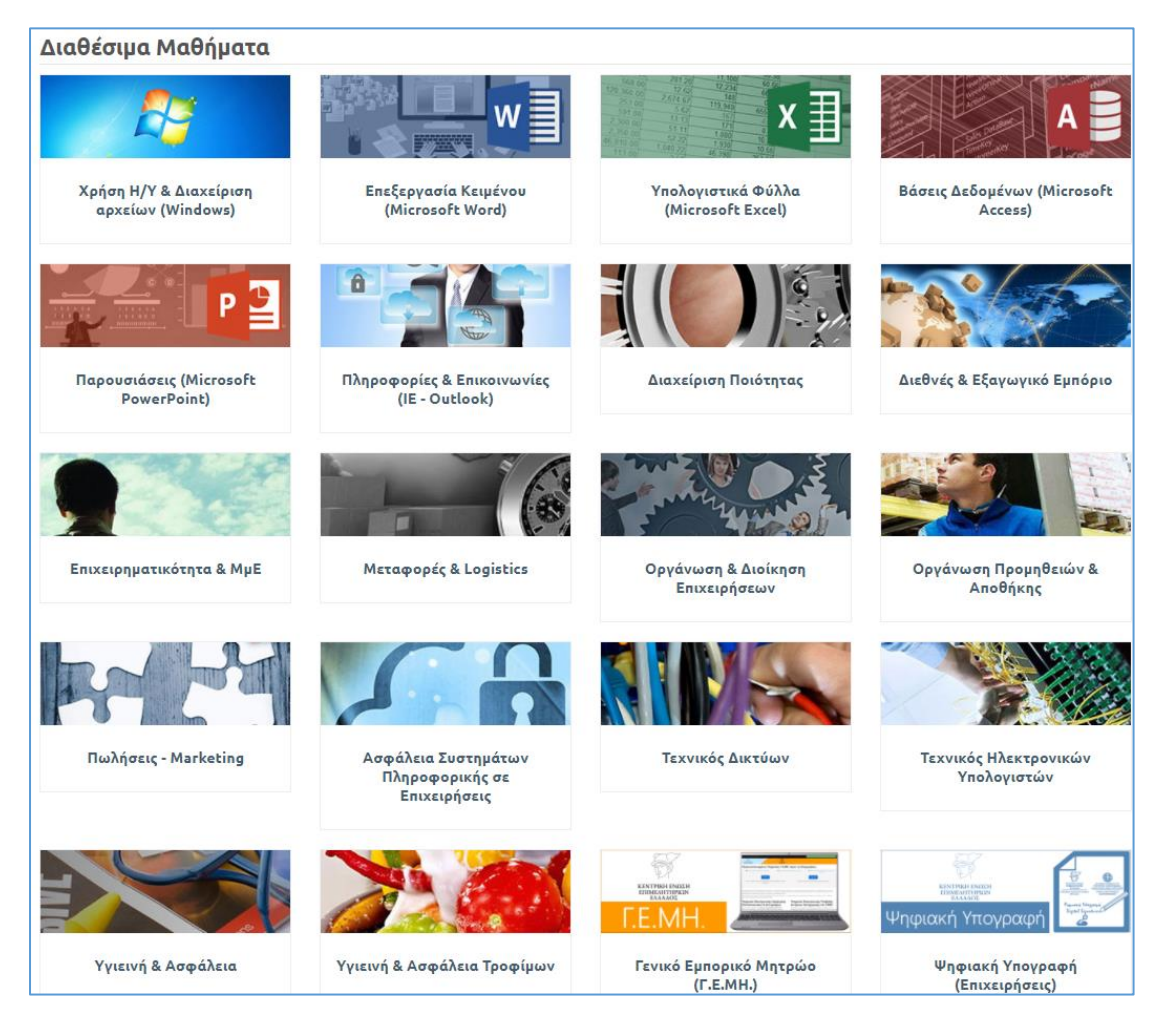

2. Επιλέγοντας ένα μάθημα οδηγείται στη σελίδα προβολής του μαθήματος, η οποία περιέχει μια περίληψη – περιγραφή αυτού.

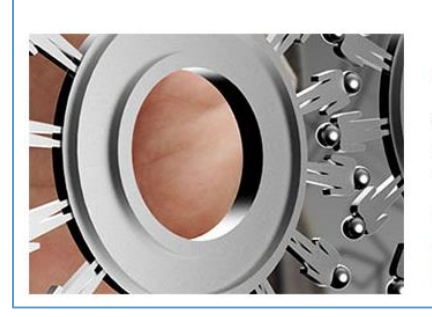

#### Διαχείριση Ποιότητας

Στο συγκεκριμένο πρόγραμμα αναλύονται τα εξής θεματικά αντικείμενα: Η Ποιότητα και η Σημασία της, Διοίκηση Ολικής Ποιότητας, Στρατηγική & Αλλαγές στην Οργάνωση - Ανθρώπινο Δυναμικό, Τα Οικονομικά της Ποιότητας και Κόστος της Ποιότητας, ο Πελάτης, Σχεδιασμός - Έλεγχος - Βελτίωση Ποιότητας, Συστήματα Διασφάλισης της Ποιότητας, Βραβεία Διοίκησης Ολικής Ποιότητας, Ανάπτυξη - Εφαρμογή Συστήματος Διαχείρισης Ποιότητας ISO 9001:2008, Διαχείριση Ποιότητας

 $\overline{1}$ 

3. Στη συνέχεια, πατάει στο κουμπί «**Εγγραφή**» για να εγγραφεί σε αυτό.

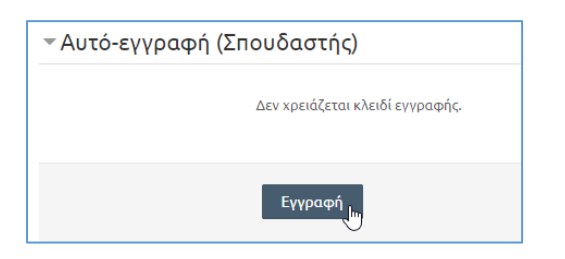

# Παρακολούθηση Μαθήματος

1. Με την ολοκλήρωση της εγγραφής του, ο εκπαιδευόμενος οδηγείται στη σελίδα του μαθήματος η οποία περιέχει όλα τα επιμέρους e-learning courses αυτού. Τα επιμέρους courses προβάλλονται με τίτλο και περιγραφή του αντικειμένου που πραγματεύονται.

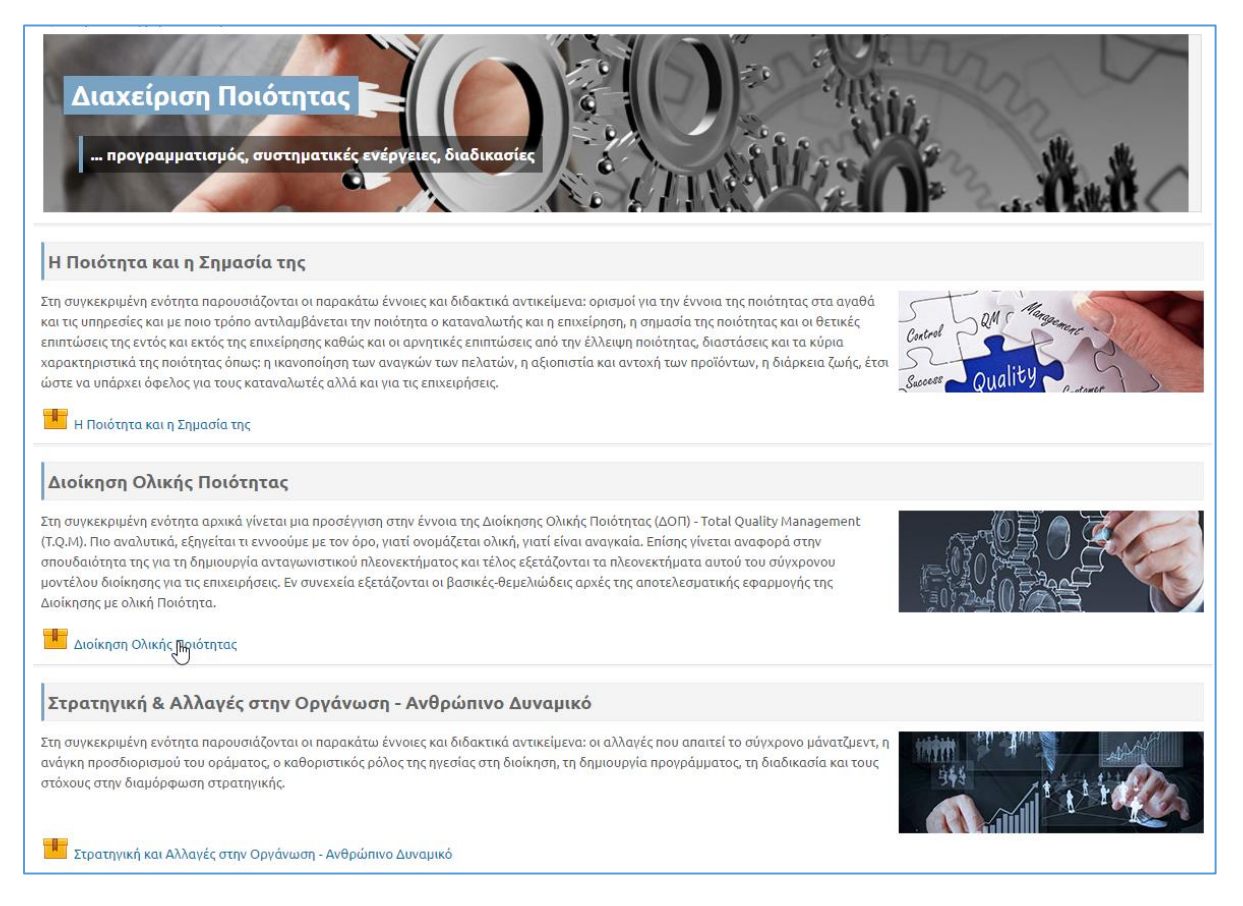

2. Εδώ, ο χρήστης επιλέγει το επιθυμητό e-learning course, εισέρχεται σε αυτό και μελετά το υλικό του.

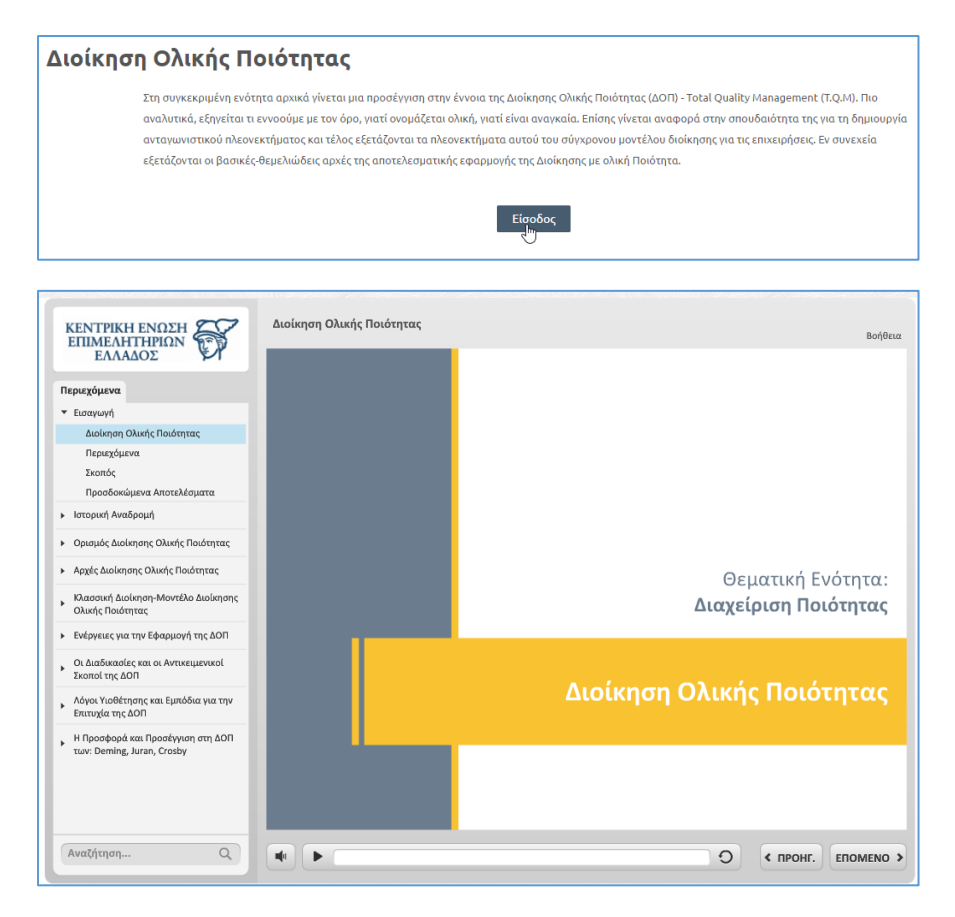

Ο εκπαιδευόμενος χρησιμοποιεί τον πίνακα περιεχομένων ή τα κουμπιά πλοήγησης για να προσπελάσει το υλικό του ηλεκτρονικού μαθήματος.

Η αρχική σελίδα του χρήστη περιέχει μενού γρήγορης πρόσβασης στα μαθήματα που έχει εγγραφεί. Το μενού «**Τα μαθήματά μου**» μεταβάλλεται «δυναμικά» ανάλογα με τις τρέχουσες εγγραφές του χρήστη.

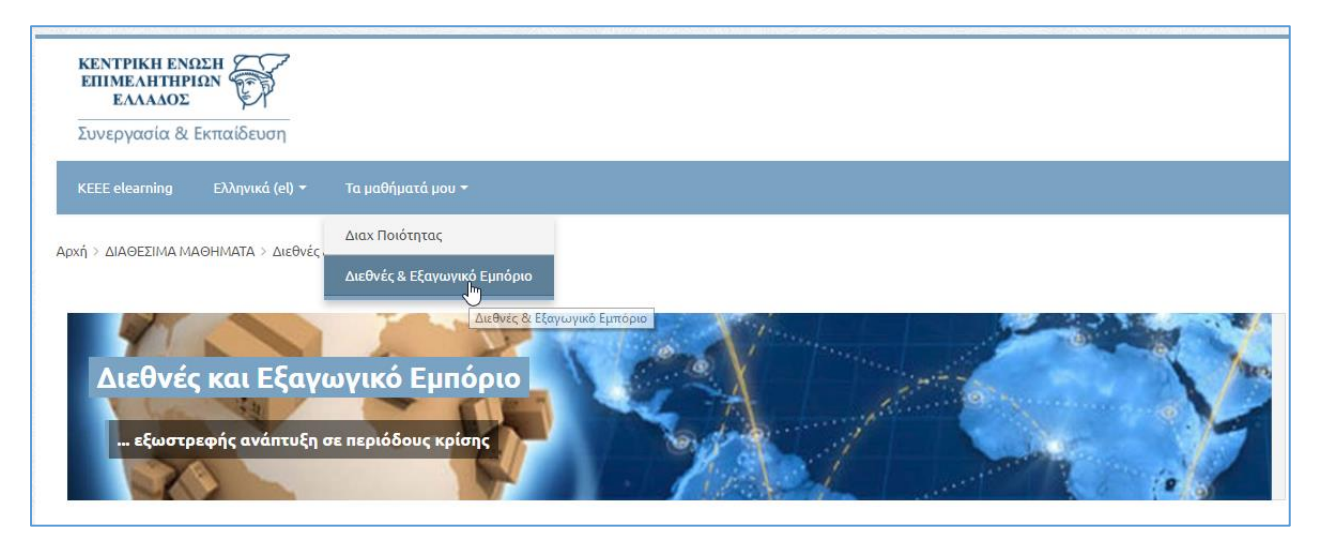

Σημειώνεται ότι οι χρήστες έχουν δικαίωμα **απεριόριστης πρόσβασης** στο υλικό των μαθημάτων. Ουσιαστικά, μπορούν να εισέλθουν σε κάθε μάθημα **όσες φορές το επιθυμούν** και **χωρίς κανένα απολύτως περιορισμό στη χρονική διάρκεια παρακολούθησης**.

# Διαδικασία απο-εγγραφής από μάθημα

Ο χρήστης θα έχει επίσης το δικαίωμα απο-εγγραφής (Un-enroll) από κάποιο μάθημα που δεν τον ενδιαφέρει.

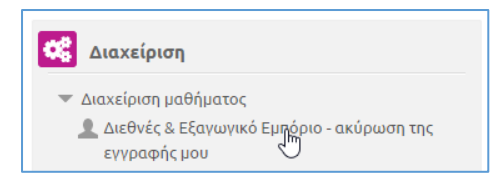

#### Στη συνέχεια, επιβεβαιώνει την ενέργεια ακύρωσης εγγραφής.

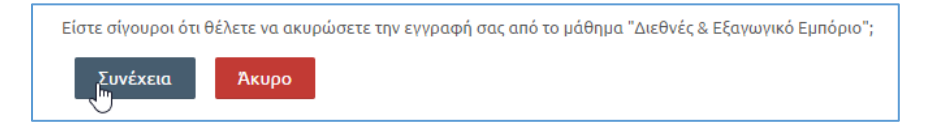

# Ολοκλήρωση Μαθήματος

Το σύστημα παρέχει δυνατότητες παρακολούθησης και καταγραφής της εκπαιδευτικής πορείας των χρηστών. Όπως αναφέρθηκε παραπάνω, κάθε μάθημα απαρτίζεται από μια σειρά επιμέρους ηλεκτρονικών εκπαιδευτικών δραστηριοτήτων (e-learning courses).

Ο εκπαιδευόμενος θεωρείται ότι έχει ολοκληρώσει ένα e-learning course όταν έχει καλύψει επαρκώς την ύλη αυτού, δηλαδή όταν πρακτικά έχει προσπελάσει το μεγαλύτερο ποσοστό της ύλης αυτού (άνω του 80%). Η ολοκλήρωση των επιμέρους e-learning courses προσμετρά στην ολοκλήρωση του μαθήματος που τα περιέχει.

Έτσι λοιπόν, όταν ένας εκπαιδευόμενος ολοκληρώσει όλα τα επιμέρους courses ενός μαθήματος, τότε και το μάθημα θεωρείται ολοκληρωμένο. Η ολοκλήρωση αντικατοπτρίζεται στο προσωπικό εκπαιδευτικό ιστορικό του εκπαιδευόμενου, και ο τελευταίος έχει δικαίωμα λήψης Βεβαίωσης Παρακολούθησης Μαθήματος.

# Βεβαίωση Παρακολούθησης Μαθήματος

Η Βεβαίωση Παρακολούθησης Μαθήματος εκδίδεται αυτόματα από το σύστημα, φέρει τα προσωπικά στοιχεία του εκπαιδευόμενου, την επιχείρηση με την οποία είναι «συνδεδεμένος», την ημερομηνία ολοκλήρωσης, καθώς επίσης και μοναδικό κωδικό πιστότητας. Ο κωδικός αυτός μπορεί να ελεγχθεί από διαχειριστή του συστήματος και πιστοποιεί ότι η Βεβαίωση είναι αυθεντική και όχι προϊόν οποιασδήποτε παραποίησης.

Η βεβαίωση έχει την παρακάτω μορφή.

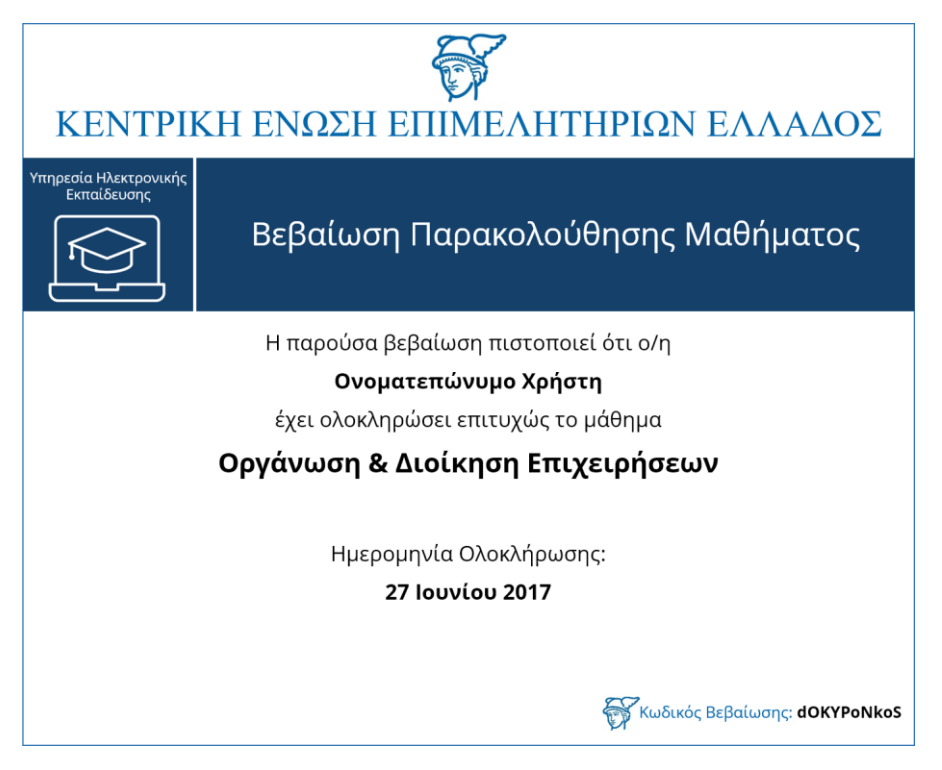